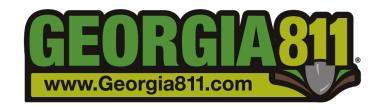

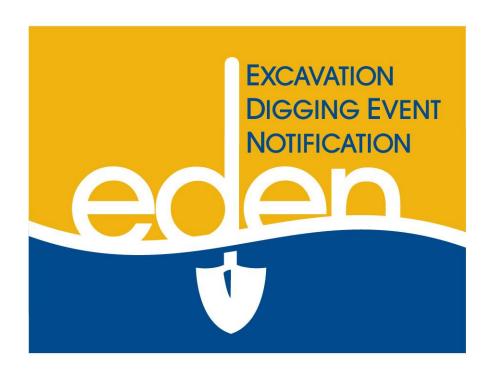

# Web Entry Instructional Manual

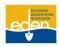

# Table of Contents—(CTRL and click on any topic to go to the correct page)

| Introduction to EDEN                                       | <i>4</i> |
|------------------------------------------------------------|----------|
| Login to EDEN                                              | 5        |
| Helpful Hints while Navigating through EDEN                | 8        |
| Excavator Top Panel Review                                 | 8        |
| Member Top Panel Review                                    | 9        |
| Locate Request Panel                                       | 10       |
| Enter Locate Request Information                           | 11       |
| Company Information                                        | 11       |
| Dig Site Information                                       | 13       |
| Work Information Questions                                 | 17       |
| Important Dates                                            | 18       |
| Dig Site Map Verification                                  | 19       |
| Locate Request Mapping Tools                               | 20       |
| Manually Mapping Locate Requests                           | 26       |
| Drawing the Dig Site                                       | 26       |
| Selecting Grids                                            | 29       |
| Locate Request and Member Utility Confirmation             | 31       |
| Receiving Your Ticket Number                               |          |
| Creating an Intersection Locate Request                    | 33       |
| Creating an Intersection to Intersection Locate Request    | 34       |
| Design Locate Requests                                     | 35       |
| Locate Request Manager                                     | 36       |
| Copy                                                       | 38       |
| Cancel                                                     | 38       |
| RestakeRestaking Before the Restake Date                   | 40       |
| Restaking Past the Restake DateRestaking an Expired Ticket |          |
| Additional RequestReasons to Issue an Additional Request   |          |
| Positive Response Information System (PRIS)                | 43       |
| Positive Response Codes                                    | 43       |
| Positive Response Manager                                  | 45       |
| Search by Locate Request Number                            | 45       |

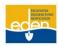

| Search by Service Area and Search by Date                          | 47 |
|--------------------------------------------------------------------|----|
| Update Response Code                                               | 49 |
| Change Updated Response Code                                       | 49 |
| Positive Response Viewer                                           | 50 |
| Accessing Positive Response Viewer while Logged out of EDEN        | 50 |
| Accessing Positive Response Viewer while Logged into EDEN          | 51 |
| Accessing Positive Response Viewer through the Georgia 811 Website | 53 |
| Calling Positive Response Information System (PRIS)                | 55 |
| Service Area Map Management                                        | 56 |
| Accessing Service Area                                             | 56 |
| View Service Area                                                  | 57 |
| Service Area Mapping Tools                                         | 59 |
| Service Area Map Editor                                            | 61 |
| Edit Service Area                                                  | 61 |
| Service Area Map Upload                                            | 65 |
| Spatial Information                                                | 65 |
| Upload Service Area Map                                            | 65 |
| Georgia 811 Liaison Contact Information                            | 67 |
| Region 1                                                           | 68 |
| Region 2                                                           | 68 |
| Region 3                                                           | 68 |
| Region 4                                                           | 68 |
| Region 5                                                           | 68 |
| Region 6                                                           | 68 |
| Region 7                                                           | 68 |
| All Regions                                                        | 68 |
| Other Important Contact Information                                | 69 |
| Telephone Numbers                                                  | 69 |
| Websites                                                           | 69 |
| Related Links                                                      | 69 |

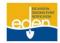

# Introduction to EDEN

# **Mission Statement**

Georgia 811 will be an industry leader in preventing damage to members' facilities and in promoting safety through high quality, efficient and economical notification service; providing education; and encouraging compliance with all applicable laws.

# **Background**

The Utilities Protection Center was formed as a result of a digging incident that occurred in the late 1960's. A contractor was digging near a day care center in the city of Hapeville and snagged a natural gas line. The explosion that followed injured and/or killed some children attending this facility. As a result, a law was passed requiring excavators to call before digging, but there were many exceptions.

In 1974, Atlanta Gas Light, Georgia Power and Bellsouth formed the Utilities Protection Center. It began by serving only the metropolitan Atlanta area. Pipeline companies in the Atlanta area—Plantation, Colonial, and Transcontinental—later became members of the service. In 2010, Utilities Protection Center began doing business as Georgia 811.

Georgia 811 is a not for profit organization funded by our member utilities. Georgia 811 is a communication system established to provide one telephone number for the contractors and the general public to call for notification of their intent to use equipment for excavation, tunneling, grading, demolition, or any similar work. This one call system provides the participating members an opportunity to identify and locate their underground utilities.

Along with the Contact Center, Georgia 811 also has web users creating their own locate requests following the Georgia 811 guidelines.

# **Purpose**

The purpose of this manual is to educate web users on how to use the EDEN (Excavator Digging Event Notification) web entry system. It will give web users detailed instructions on how to enter, view, and check the status and/or update locate requests. It also serves as an instructional tool for utility members to view and respond to locate requests online using the Positive Response Information System in EDEN and to view and update their service areas.

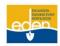

# **Login to EDEN**

- 1. Go to the EDEN login homepage at <a href="http://eden.gaupc.com">http://eden.gaupc.com</a>.
- Or, from the Georgia 811 web page <u>www.Georgia811.com</u> click on the *EDEN* button located at the right of the page. This will then take you to the EDEN login homepage.

If you need assistance, you may contact the Member Services at 770-623-5786 or memberservices@Georgia811.com

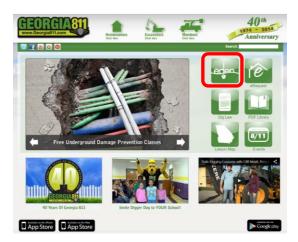

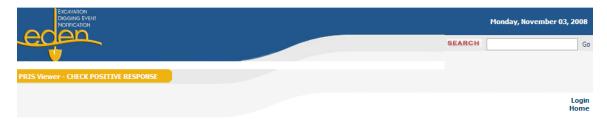

# Welcome to the EDEN (Excavator Digging Event Notification) system.

Please login to create or manage Locate Request Notices.

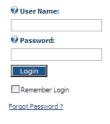

Your *User Name* and *Password* are assigned to you by our Member Services Department. If there is a problem logging in, then please contact our Member Services Department at 770-623-5786 or <a href="mailto:memberservices@Georgia811.com">memberservices@Georgia811.com</a>.

- Enter your *User Name*. This is usually your first and last name typed together with no spaces.
   The *User Name* field is not case sensitive.
- 4. Enter your *Password*. The *Password* field is case sensitive.

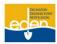

# Welcome to the EDEN (Excavator Digging Event Notification) system. Please login to create or manage Locate Request Notices. Please update your profile before continuing. **□ Name** First Name: 0 Jane Middle Name: **W** Last Name: Smith **Suffix: 6** Street: **⊘** City: 0 **⊘** State GEORGIA 0 Postal Code: **□** Contact Info @ Telephone: 0 Email (3 **⊘** Cell/Mobile: Fax: **Website**:

5. After logging into EDEN, you will be required to provide your contact information. This information is for Georgia 811 records and will NOT be on the locate requests you create. Please provide as much information as possible so we can keep you informed on EDEN updates and be able to contact you if necessary.

NOTE: The information you provided when you requested a username and password through our Member Services Department will be present on each locate request you create.

6. Click on Update.

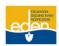

# Welcome to the EDEN (Excavator Digging Event Notification) system.

Please login to create or manage Locate Request Notices.

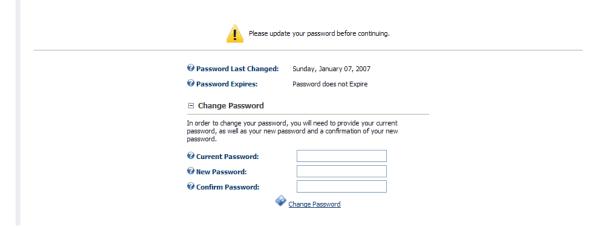

- 7. The next screen will appear where you will be required to change your *Password*.
- 8. Click the Change Password button.

Please read and accept the following disclaimer in order to proceed:
UPC notifies its members of proposed excavation and other activities around their facilities. UPC does not notify non-members of these activities.

UPC does not verify the accuracy of information generated by or received from third parties. Furthermore, UPC does not undertake to guarantee that information that is improperly entered or improperly transmitted will be received or properly understood by its members. Each party inputting a web ticket assumes total responsibility and liability for its input and any other subsequent use of this application methodology that relies upon such input.

Should a third party generate a web ticket entry, it should be deemed pending until official confirmation is received from UPC. Official confirmation consists of a serial number and a list of members receiving notification.

A disclaimer will appear, after initial login and before you create or change a locate request.
 Please read this carefully then click *I Agree*. This disclaimer reminds you that Georgia 811 will not notify non-members and is not responsible for the information provided.

NOTE: The allotted locate requests created through EDEN are Normal, Restake, Additional Request, Design, and Emergencies <u>that do not include gas facilities</u>. All Damages, Insufficient (Rush) Requests, and Emergencies involving gas facilities must be called into the Contact Center by dialing 811 or (800) 282-7411 or (770) 623-4344.

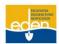

# **Helpful Hints while Navigating through EDEN**

- [?]: Help boxes. On the *Locate Request Creation* screen, you will notice a [?] after each field. By placing your mouse pointer over the icon a suggestion box will appear that will provide a brief description of the field and what should be placed in it.
- If a screen in EDEN has this printer icon at the bottom right hand corner, then you may select the icon to print the page. A new window will pop up with the screen you want to print. Right click on your mouse anywhere in the new window. Select **Print**.
- The scroll feature on your mouse will zoom you in and out of the map as opposed to page up and page down.
- **IMPORTANT:** Make sure you use the TAB key or your mouse to move from field to field throughout the *Locate Request Creation* screen.
- Make sure the Pop-up Blocker is turned off or you will not be able to see the locate request number upon completion.

# **Excavator Top Panel Review**

Request Panel Request Manager Positive Response Manager Positive Response Viewer

# **Request Panel:**

- Create a new locate request.
- Provides a list of the daily locate requests you have created.

# Request Manager:

- Allows you to search for locate requests that you have created and that your company has created.
- You can search to copy, cancel, restake, additional request, view request, print and view child locate requests.

# Positive Response Manager:

- Allows the Georgia 811 member utility to respond to each individual locate request providing information on whether underground facilities are present or not present.
- Allows the excavator to check the responses to their locate requests.

#### **Positive Response Viewer:**

- Allows you to check the status of a locate request by number.
- May be accessed while logged in or out of EDEN.

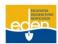

# **Member Top Panel Review**

Request Panel Request Manager Positive Response Manager Positive Response Viewer SA Map Management\*

# Request Panel:

- Create a new locate request.
- Provides a list of the daily locate requests you have created.

# Request Manager:

- It allows you to search for locate requests that you have created, that your company has created and that are assigned to your service area.
- You can search to copy, cancel, restake, additional request, view request, print and view child locate requests.

# Positive Response Manager:

- Allows the Georgia 811 member utility to respond to each individual locate request providing information on whether underground facilities are present or not present.
- Allows the excavator to check the responses to their locate requests.

#### **Positive Response Viewer:**

- Allows you to check the status of a locate request by number.
- May be accessed while logged in or out of EDEN.

# **SA Map Management:**

- View, create and edit your service area.
- · Allows you to import a map shape file.

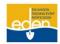

# **Locate Request Panel**

The *Request Panel* allows you to create new locate requests and provides a list of daily locate requests you have created.

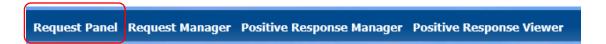

1. Click on Request Panel from the top panel.

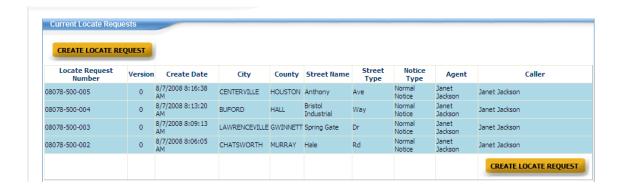

If you have created any locate requests for the day, you will notice them listed between the two
 Create Locate Request buttons. (To view a request, left click with your mouse on the locate
 request number.)

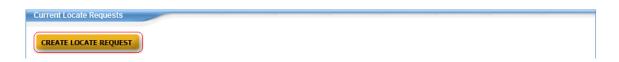

3. To create a new locate request, click on the *Create Locate Request* button. Doing so will take you to the *Locate Request Creation* page.

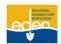

# **Enter Locate Request Information**

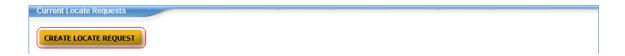

After selecting the *Create Locate Request* button on the *Locate Request Panel* screen, the *Locate Request Creation* page that appears allows you to enter the information pertaining to your locate request.

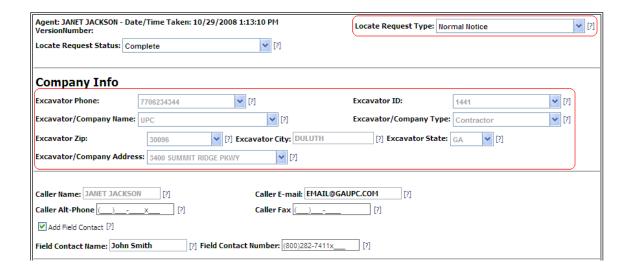

Locate Request Type: This allows you to choose the type of locate request you would like to create.

Your locate request options are:

- Normal Notice A standard 48 hour locate request for excavation purposes.
- Design Notice A request for locating existing utility facilities for bidding, pre-design, or advanced planning purposes. A design locate request may NOT be used for excavation purposes.
- Emergency a sudden or unforeseen occurrence involving a clear and imminent danger to life, health, or property; the interruption of utility services; or repairs to transportation facilities that require immediate action. DOES NOT INVOLVE A GAS FACILITY (All emergencies involving gas facilities must be called in to the Georgia 811 Contact Center.)

# **Company Information**

Your company information is auto populated from the information you provided when you requested a **User Name** and **Password**. To edit this information contact our Member Services Department at (770) 623-5786 or send an email to <a href="mailto:memberservices@georgia811.com">memberservices@georgia811.com</a>

Caller Name: This field is auto populated with the name of the person the account is created under.

Caller E-mail: If applicable, enter your e-mail address here.

Caller Fax: Do not enter a fax number here. Georgia 811 accepts faxes of any kind.

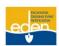

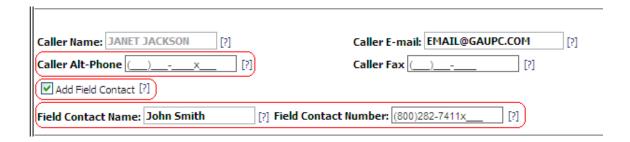

**Caller Alt-Phone:** This field is for an alternate phone number for the person creating the locate request and could be auto populated depending on how our Member Services Department created your account. You may change the phone number in this field. If applicable, an extension number may be placed after the **X**.

**Add Field Contact:** Check this box to add the contact information of someone at the dig site, i.e. job foreman. A *Field Contact Name* field and *Field Contact Number* field will appear. If applicable, an extension number may be placed after the *X* in the *Field Contact Number* field. You may deselect the *Add Field Contact* box to remove the field contact information.

| Caller Name: JANET JACKSON [?]                                              | Caller E-mail: EMAIL@GAUPC.COM [?]             |  |
|-----------------------------------------------------------------------------|------------------------------------------------|--|
| Caller Alt-Phone ()x [?]                                                    | Caller Fax (                                   |  |
| ✓ Add Field Contact [?]                                                     |                                                |  |
| Field Contact Name: John Smith [?] Field Contact Number: (800)282-7411x [?] |                                                |  |
| Type of Work:                                                               | Who is the Work For? [?] Project Duration: [?] |  |

**Work Type:** Type of work being performed. Please be specific. You must list all types of work. Choose one from the list and/or type your own. (Example: A landscaper is going to install an irrigation system, plants, shrubs and a patio. You must list all of these different types of landscaping instead of using "Landscaping" as the general work type.)

Who is the work for?: Enter the name of the company or the name of the person the work is being done for.

**Project Duration:** Length of time the excavation will take place on this project. (Example: 2 hours, 1 day, 2 weeks, 1 month, etc.) Any project over 90 days is considered a Large Project and must be called in to the Contact Center.

NOTE: Normal (Standard) locate requests expire 21 calendar days following the date of notice. The project duration does not affect the expiration date.

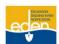

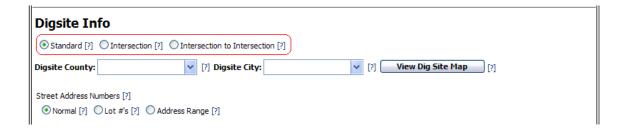

# **Dig Site Information**

What is the scope of your locate request?

Choose one of the following by selecting the appropriate radio button:

- Standard: A locate request for a specific address, lot number, range of consecutive lot numbers or consecutive range of street addresses.
- Intersection: A locate request for a specific intersection. An intersection locate request begins at the center point of the requested intersection and will be located a maximum of 200 feet in all directions in the right of way. Specify the footage needed for your locate request not to exceed 200 feet in all directions starting from the center point of the intersection.
- Intersection to Intersection: A locate request along a specific road from one intersection to another intersection. This locate request will be for the right of way only and cannot exceed one mile or cross into another county. It may be for both sides of the requested road.

NOTE: Each radio button you choose will alter the locate request screen in a different way to conform to the specific locate request.

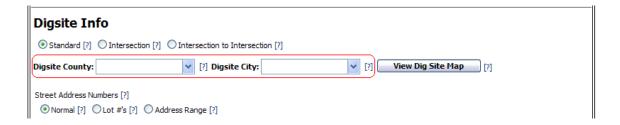

**Dig Site County:** The county the digging will take place in. As you are entering the county in this field, you will notice the drop down list changing as you type each letter. If you tab to the next field and a county is highlighted in the drop down list, the county highlighted will be selected. EDEN will NOT allow you to input a city unless you enter the county first.

**Dig Site City:** The city of the location. As you are entering the city in this field, you will notice the drop down list changing as you type each letter. If you tab to the next field and a city is highlighted in the drop down list, the city highlighted will be selected. Once you type in a city the drop down list will require you to choose "In" or "Out" of the city limits. "In" means the dig site falls within the city limits and "Out" means the dig site falls outside the city limits.

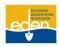

View Dig Site Map

View Dig Site Map: Allows you to view the map before the locate request form is completed but only after the county and the city have been chosen. It is best to complete the *Dig Site Address* field before using this feature for the map to better assist you in finding the location.

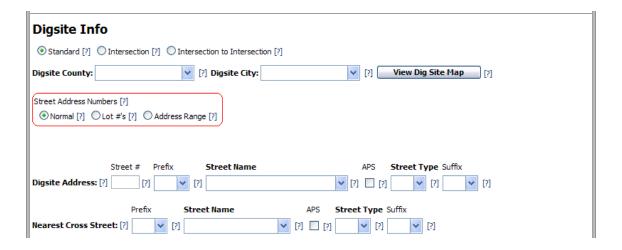

#### **Street Address Numbers:**

Choose one of the following by selecting the appropriate radio button:

- Normal: A locate request with a single street address.
- Lot #'s: A locate request for a dig site with a lot number or a range of up to five lot numbers.
   After selecting the radio button marked Lot #'s please fill out your lot numbers in the Locate Instructions field. Make sure that the lot numbers do not exceed a combined distance of one mile and are along one road.
- Address Range: A locate request with an address range up to five addresses. After selecting
  the radio button marked Address Range please fill out your addresses in the Locate
  Instructions field. Make sure that the addresses do not exceed a combined distance of one
  mile and are along one road.

NOTE: Each radio button you choose will alter the locate request screen in a different way to conform to the specific locate request.

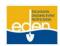

| Street # Prefix <b>Street Name</b> | APS Street Type Suffix                |
|------------------------------------|---------------------------------------|
| Digsite Address: [?] [?] [?]       | ▶     [3]     ▶     [4]     ▶     [5] |
| Prefix <b>Street Name</b>          | APS Street Type Suffix                |
| Nearest Cross Street: [?]          | [1] [1] [1] [2] [2] [3] [4] [4]       |
| Subdivision/Community:             | [?]                                   |

Dig Site Address: After entering the house, building or lot number, proceed to the next field.

- Prefix: Enter the directional prefix such as "S" or "South" Summit Ridge Parkway.
- Street Name: Enter the street name without any prefix, street type or suffix. If you are using South "Summit Ridge" Parkway, you would type in "Summit Ridge" as the street name. A drop down list will appear with a list of streets as you type each letter of the street name. Sometimes changing the city from inside to outside or vice versa will enable you to find the street in EDEN. If you are unable to find the street name in the drop down list, use the APS feature described in the next section.

NOTE: You must select the dig site street from the drop down list provided in order for EDEN to find the dig site for you. If you type in the street name without selecting it from the drop down list, you will be required to manually map your dig site. A selection can be made by either using the mouse pointer or using the up/down arrow keys and pressing the ENTER key when the desired street is highlighted.

APS: Adjacent Places Search. Check this option to search for your street in surrounding
counties or cities. After typing in the street name use the mouse or use the TAB key to check
the APS box. A drop down list of streets in neighboring counties and cities will appear. The
list is in alphabetical order by counties and within counties it is in alphabetical order by cities
and then by street name. Highlight the correct dig site street name.

NOTE: If the dig site street is not in the drop down list, then it is not in the database. You must complete all applicable *Dig Site Address* fields and manually map your dig site. Detailed instructions for *Manually Mapping Locate Requests* are found on Page 26 of this manual.

- Street Type: If the example was South Summit Ridge Parkway, then you would place "Pkwy" in this field. Use abbreviations when entering street types. Choose from the drop down list and/or type your own.
- Suffix: Enter the directional suffix such as "S" for Summit Ridge Parkway "South".

**Nearest Cross Street:** This is the closest intersecting road to the dig site. Enter the prefix, street type, and suffix as previously described. The *APS* feature may also be used to search for the nearest cross street. When selecting the nearest cross street from the drop down list, follow the same procedure as selecting the *Dig Site Address Street Name*.

**Subdivision/Community:** Enter the name of the subdivision or community here if applicable.

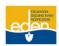

View Dig Site Map

View Dig Site Map: Click icon next to the Dig Site City field to view map.

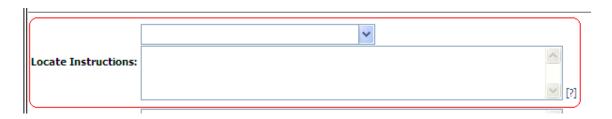

**Locate Instructions:** Type your locate instructions in the text box provided. You may also select a predefined work area from the drop down list located above this field. Please be clear and concise when providing your locate instructions.

#### Be aware of the following:

- No more than five addresses, buildings or lots are allowed per locate request. They do not
  have to be consecutive addresses but must be a combined distance of no more than one mile.
- A single locate request may not be longer than one mile and no more than a single street.
- An intersection locate request will be located a maximum of 200 feet in all directions in the
  right of way. Specify the footage needed for your locate request not to exceed 200 feet in all
  directions starting from the center point of the intersection.
- A single locate request cannot include an entire subdivision, apartment complex, mobile home park, etc.
- You cannot cross county lines on a single locate request.

NOTE: See "Locate Request Size Policy" for full details at <a href="http://georgia811.com/ticketsizepolicy.aspx">http://georgia811.com/ticketsizepolicy.aspx</a>

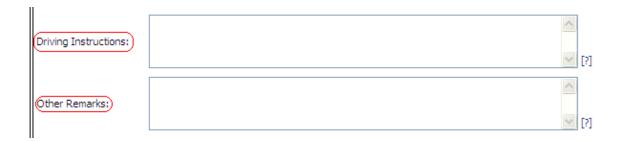

**Driving Instructions:** You must provide enough information to determine where the excavation is taking place. In new developments this may include driving directions.

NOTE: You must enter driving directions when your dig site is on a street that is not located in the Georgia 811 map database.

**Other Remarks:** This box is provided for any additional information that may need to be given to the locate technician. (Example: Arrange an on-site meeting, street alias information, business name, etc.)

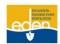

# **Work Information Questions**

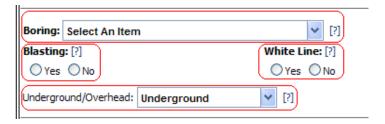

**Boring:** If your excavation will involve horizontal directional drilling (i.e. boring), select one of the predefined options or type your own response.

**Blasting:** If your excavation will involve blasting with dynamite or any other explosives, select **Yes**. If not, select **No**.

**White Line:** If you will be marking the area with white paint, white stakes and/or white flags, select **Yes**. If not, select **No**. If you will be marking the area with anything other than white paint, stakes or flags, then specify what you will be marking with in the **Other Remarks** section.

**Underground/Overhead:** This is concerning the High Voltage Safety Act. "The purpose of this act is to prevent injury to persons and property and interruptions of utility service resulting from accidental or inadvertent contact with high-voltage electric lines by providing that no work shall be done in the vicinity of such lines unless and until the owner or operator thereof has been notified of such work and has taken one of the safety measures" approved by law (Code 1981, Section 46-3-30, Enacted by Ga. L. 1992, p. 2141, Section 1).

# Please select one of the following options:

- **Underground:** Excavation Only—Excavation will take place and persons and/or equipment will not be within 10 feet of any overhead high voltage power lines.
- Both Overhead and Underground: Excavation and Overhead—Excavation will take place and persons and/or equipment will be within 10 feet of overhead high voltage power lines.
- Overhead: Overhead with No Excavation—No excavation will take place but persons and/or
  equipment will be within 10 feet of overhead high voltage power lines. (Example: Tree
  trimming.)

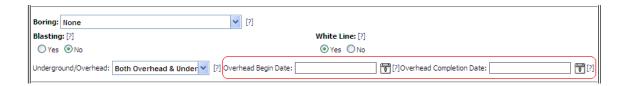

If **Both Overhead & Underground** or **Overhead** is selected, choose your **Overhead Begin Date** and **Overhead Completion Date** by opening the calendar pop-ups and selecting the appropriate dates. The **Overhead Begin Date** cannot be before the **Legal Date** described in the next section.

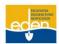

#### **Important Dates**

| Boring: Select An Item                                             | [?]                |  |
|--------------------------------------------------------------------|--------------------|--|
| Blasting: [?]                                                      | White Line: [?]    |  |
| ○Yes ○No                                                           | ○ Yes ○ No         |  |
| Underground/Overhead: Underground                                  | [?]                |  |
| Restake Date           8/12/2008 7:00:00 AM         [?] 08/25/2008 | [?] 08/28/2008 [?] |  |
| Response Due Date  8/11/2008 11:59:59 PM [?]                       |                    |  |
| Verify Dig Site Map [ʔ]                                            |                    |  |

**Legal Date:** The date when the locate request becomes valid. You may check the status of your locate request through the Positive Response Information System (PRIS).

**Response Due Date:** The date when each utility member notified must respond to your locate request through the Positive Response Information System (PRIS), providing the status of your locate request.

**Restake Date:** The date when your locate request must be updated or renewed to continue excavation past the expiration date. Please be sure to restake your locate request before 4:30 pm on the restake date or two business days prior to that date. Anything entered after 4:30 pm is considered to be entered on the following business day.

**Expiration Date:** The date when your locate request expires. No excavation can be performed past this date without a valid locate request.

NOTE: Normal (Standard) locate requests expire 21 calendar days following the date of notice. The project duration does not affect the expiration date.

Verify Dig Site Map: Select this button to verify your dig site on the map.

Submit Request: This button will appear right above the **Verify Dig Site Map** button once you return to the **Locate Request Creation** page from the map.

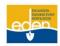

# **Dig Site Map Verification**

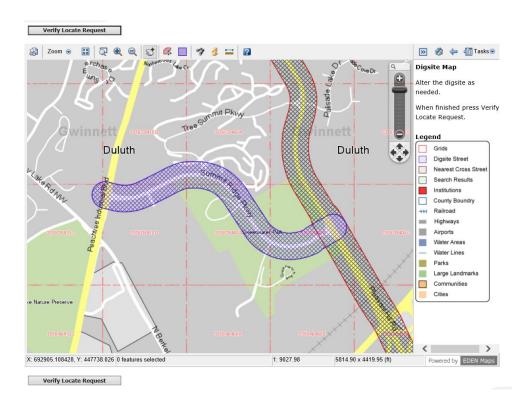

After selecting either *View Dig Site Map* or *Verify Dig Site Map* you will be directed to the map and asked to verify your dig site. The dig site will be identified by the blue cross hatched area and the nearest cross street will be identified by the red cross hatched area. The map contains red dashes in the shape of squares. These squares are known as grids and are approximately ½ mile horizontally and 1/3 mile vertically in distance per grid. Your dig site should not extend along more than 8 grids. The grids determine which utility members will be notified on your locate request.

- If your dig site is correct, then select the Verify Locate Request button located both at the top and the bottom of the map screen. It will automatically direct you to the Locate Request and Member Utility Confirmation page.
- If your dig site is incorrect, then you will need to manually map your locate request. Detailed instructions on *Manually Mapping Locate Requests* are found on Page 26 of this manual.

NOTE: The dig site will be highlighted in blue and the nearest cross street will be highlighted in red.

You may press F11 on your keyboard to view the map in full window mode. This full window mode will fill the entire screen of your computer's monitor with the map. To exit out of full window mode press F11 again.

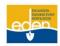

# **Locate Request Mapping Tools**

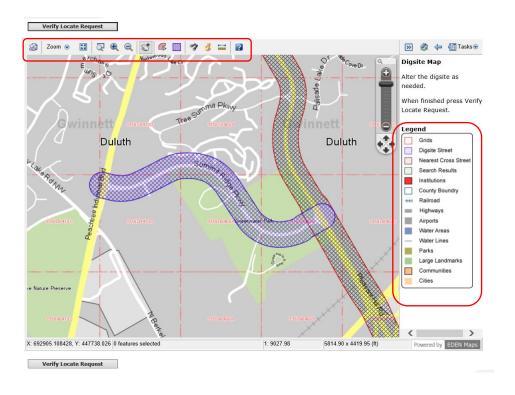

**LEGEND** – The map legend is found along the right side of the map.

**ZOOM AND PANNING TOOL WITHIN THE MAP** – A **Zoom and Panning Tool** is located in the upper right hand corner of the map. To zoom in, click on the bar and drag toward the plus sign. To zoom out, drag the bar toward the minus sign. To move the map, click on the arrow that matches the direction you want to move the map. You can also move the entire tool to anywhere on the map. Just click on the top of the tool and drag it to where you want it.

NOTE: The scroll feature on your mouse will zoom you in and out of the map as opposed to page up and page down.

**TOOL BAR** – The tool bar is found across the top of the map.

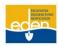

#### **TOOL BAR -**

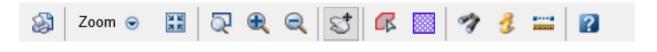

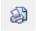

# **Get Printable Page**

- 1. Select the *Get Printable Page* tool to retrieve a printable page of the map. A window appears where you can select the elements to include in the print layout.
- 2. Click on the *Create Page* button after making selections. A window appears and shows you what will be printed.
- 3. Click on the **Print** tool to print the map.

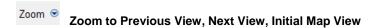

- Select the *Zoom* tool and a dropdown appears. From the dropdown, select *Previous View* to go back to the previous map view. Click on *Next View* to go forward to the next map view.
- 2. Initial Map View displays a state/county view.

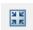

# **Initial Center and Scale**

 Select the *Initial Center and Scale* tool to view the original map view that was displayed based on the dig site information on the locate request. This is helpful if you have zoomed in or out or moved the map.

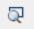

# Zoom to Rectangle

1. Select the **Zoom to Rectangle** tool and click and drag on a specific area on the map for a quick zoom to the maximum zoom level. The map will zoom in when the mouse key is released.

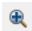

# Zoom In

 Select the **Zoom In** tool and click on a specific area on the map to zoom in for a closer view and to display street names. Each click brings the map closer until the maximum zoom level has been reached.

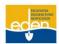

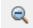

# **Zoom Out**

 Select the **Zoom Out** tool and click on a specific area on the map to zoom out for a wider view of the area. Each click moves the map farther away and displays more of the surrounding area until the minimum zoom level has been reached where the street names are not visible.

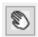

#### Pan Mode

1. Select the *Pan Mode* tool to move the map in any direction. Click and drag on the map in the direction you want to move it. The map will reset itself when the mouse key is released.

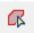

# **Draw Manual Polygon Dig Site**

- 1. Select the *Draw Manual Polygon Dig Site* tool to draw the dig site freehand. Click on the map to begin where you want to draw and continue to click to outline the dig site.
- 2. Press the CTRL key on the keyboard and left click the mouse at the same time to stop drawing. The outlined area turns to blue hash marks.
- 3. Click on the **Save** button to the right of the map above the **Legend**.
- 4. A **Dig Site Saved** message window with a grid count is displayed to confirm the manually drawn dig site has been saved.
- 5. Click on **OK** in the message window to continue.

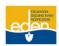

6. The dig site can be cleared by clicking on the *Clear All* button to the right of the map before or after it has been saved. A dig site can be overridden by simply re-drawing and saving the dig site.

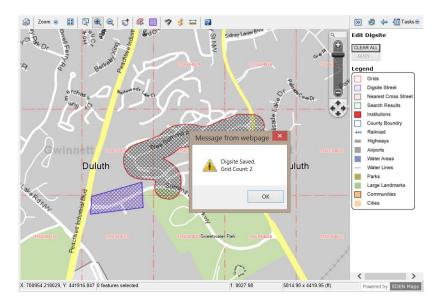

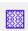

# Create a Dig Site Using Grid Selection

 Select the Create a Dig Site Using Grid Selection tool to choose grids for your dig site. Click on the grid that includes your dig site. To choose more than one grid, hold down the SHIFT key on the keyboard and click on the additional grids. The selected grid(s) will be highlighted in dark blue.

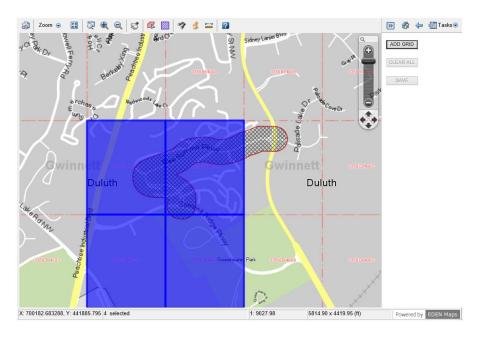

2. After selecting the grid(s), click on the *Add Grid* button to the right of the map. The dark blue turns to blue hash marks.

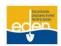

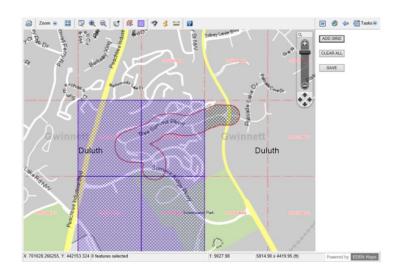

- 3. Save the dig site by clicking on the **Save** button to the right of the map. A **Dig Site Saved** message window with a grid count is displayed to confirm the dig site has been saved.
- 4. Click on **OK** in the message window to continue.

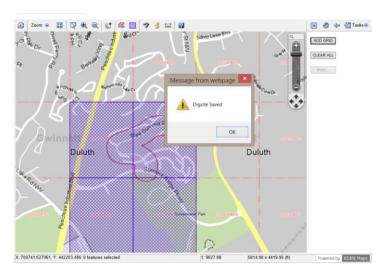

5. The dig site grid can be cleared by clicking on the *Clear All* button to the right of the map before or after it has been saved. A dig site grid can be overridden by simply re-gridding, adding the grid(s) and saving the dig site.

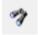

# Search Map

 Select the Search Map tool to search the map for dig site information other than the dig site information on the locate request. A Street Search window opens to allow entry of the search information. You can search the map by County, City, Street, Intersection, Lat/Lon and Grid. To close the Street Search window, click on the Cancel button.

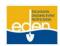

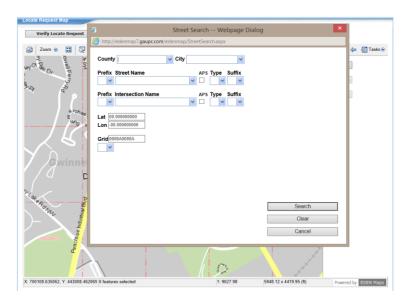

- 2. A county and city must be entered in order to search by Street Name or Intersection Name.
- 3. If the street name or intersection is not found in the dropdown list, click in the APS (Adjacent Places Search) box to activate a search in the surrounding counties and cities. The cursor will automatically go back to the previous field. Enter the street name again and select the desired street name or intersection name from the dropdown list. The street must be selected from the dropdown list in order to be indicated on the map. Click on the Search button and the search results will be highlighted in green on the map. This is only a reference point on the map and the dig site must still be manually gridded.

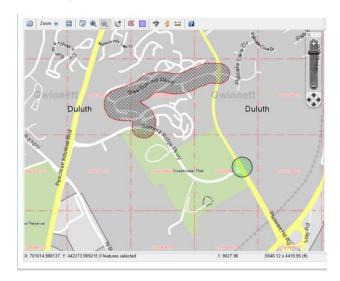

4. Search by Lat/Lon or Grid if the dig site will most likely not be found on the map. This takes the map to the general area so the dig site can be manually selected. The Lat/Lon location will be highlighted in green on the map. The Grid will not be highlighted on the map, but the map does center on the Grid. Even though the dig site can be found on the map by Lat/Lon or Grid, a dig site street and nearest cross street must still be entered on the locate request. The area highlighted in green is only a reference point on the map and the dig site must still be manually gridded.

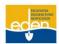

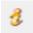

#### Get Info

1. Select the *Get Info* tool and click on the map to identify points on the map, i.e. county, city, streets, lakes, rivers, schools, hospitals, parks, airports and large landmarks.

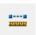

#### Measure

- Select the *Measure* tool to measure a distance on the map. *Measure Distance* instructions are displayed to the right of the map.
- 2. Click on the map at the starting point and click again at the stopping point for the measurement. The measurement line is red and the distance is measured in miles in segments and total distance.
- 3. When measuring along a road, click along the road to follow the curves.

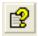

#### Map Help

1. Select the *Map Help* tool to get a brief description of all the mapping tools.

# **Manually Mapping Locate Requests**

There are certain situations when you will be required to manually map the dig site:

- In the instance that you did not select the location from the drop down list in the Dig Site Address Street Name field.
- In the instance that the street you entered cannot be found in the database, i.e. a street in a new subdivision, then continue to enter it into the *Dig Site Address* section found on the *Locate Request Creation* screen, and complete all fields required for your locate request.

You may manually map the dig site by either drawing the dig site or by selecting grids.

# **Drawing the Dig Site**

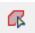

 Select the *Draw Manual Polygon Dig Site* tool located along the toolbar to draw the dig site freehand.

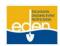

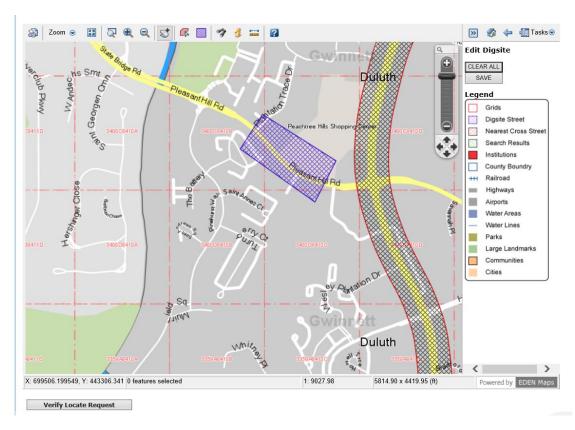

- 2. Click on the map to begin where you want to draw and continue to click to outline the dig site.
- 3. Press the CTRL key on the keyboard and left click with your mouse at the same time to stop drawing. The outlined area turns to blue hash marks.

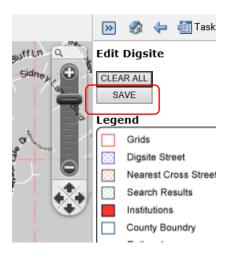

4. Click on the **Save** button to the right of the map above the **Legend**.

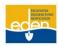

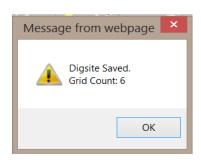

- A Dig Site Saved message window with a grid count is displayed to confirm the manually drawn dig site has been saved.
- 6. Click on **OK** in the message window to continue.

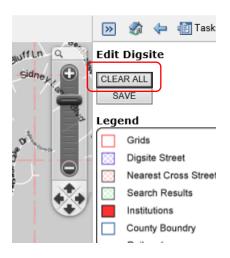

- 7. If you need to clear the dig site, select *Clear All*.
- 8. Select the *Verify Locate Request* button located above or below the map to return to the *Locate Request Creation* screen.

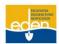

# **Selecting Grids**

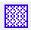

- 1. Select the *Grid Selection Tool* located along the tool bar to select grids.
- 2. The map contains red dashes in the shape of squares. These squares are known as grids and are approximately ¼ mile horizontally and 1/3 mile vertically in distance per grid.

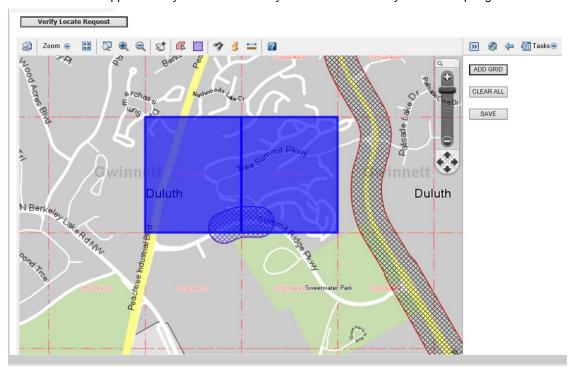

3. Determine which grid you would like to select and left click with your mouse on the grid. To select more than one grid hold down the SHIFT key on the keyboard while selecting the grids. The selected grids will change to a dark blue color.

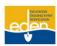

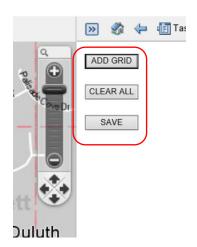

- 4. To add your selected grid(s) select *Add Grid* located at the top right hand corner of your map. The selected grid(s) will turn to blue hash marks.
- 5. After adding your grid(s) select **Save** to save your dig site. Remember no locate request should require more than 8 grids.

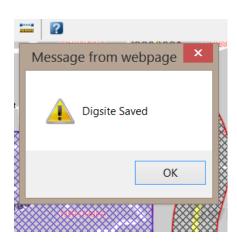

- 6. After selecting **Save** a dialogue box will appear indicating that your dig site has been saved.
- 7. Click **OK**.
- 8. If you need to clear the dig site, select Clear All.
- 9. Select *Verify Locate Request* button locate above or below the map to return to the *Locate Request Creation* screen.

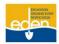

# **Locate Request and Member Utility Confirmation**

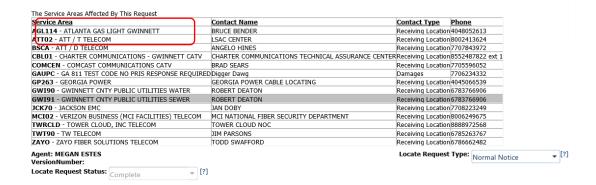

Once you have verified that the map is correct and selected the **Verify Locate Request** button, you will be directed back to the **Locate Request Creation** page. This page allows you to review and/or edit your information. The list of utility members who will be notified on your locate request are listed at the top of the page.

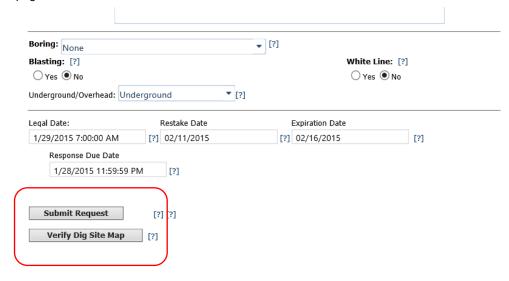

#### At this point you can do any of the following actions:

- Edit any information on the locate request if needed.
- Edit the map if needed. To do so, select the Verify Dig Site Map button located at the bottom of
  the screen. You may also edit the map by selecting the View Dig Site Map button located to the
  right of the Dig Site City field. Correctly manually map the dig site, then select Verify Locate
  Request to return to the Locate Request Creation page. Submit the locate request by
  selecting Submit Request to receive your Locate Request Number.
- Submit request. In the case where all information is correct and you are ready to submit the locate request, select the Submit Request button to receive your Locate Request Number.

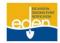

# **Receiving Your Ticket Number**

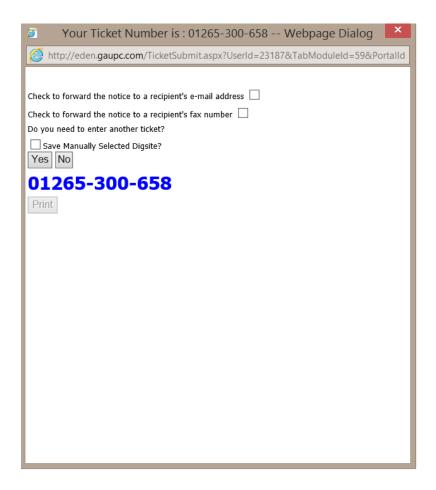

After selecting Submit Request a dialogue box will appear with your ticket number and the following options:

- Print the locate request.
- Email a copy of the locate request.
- Fax a copy of the locate request.
- Do you need to enter another ticket?—Select Yes to create another locate request and you will
  be directed to the Locate Request Creation screen. By placing a check in the Save Manually
  Selected Dig Site? Box, EDEN will save the map grid(s) for you to use on the next locate
  request. Selecting No takes you directly to Locate Request Manager.

NOTE: <u>Do NOT select the X at the top right hand corner of the dialogue box</u>. Doing so will direct you to the *Locate Request Creation* screen to create another locate request. However, when you submit the new locate request it will give you a different version of the same locate request you created previously.

NOTE: Please make note of your Locate Request Number.

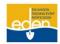

# **Creating an Intersection Locate Request**

**Intersection:** A locate request for a specific intersection. An intersection locate request begins at the center point of the requested intersection and will be located a maximum of 200 feet in all directions in the right of way. Indicate the footage needed for your locate request not to exceed 200 feet in all directions.

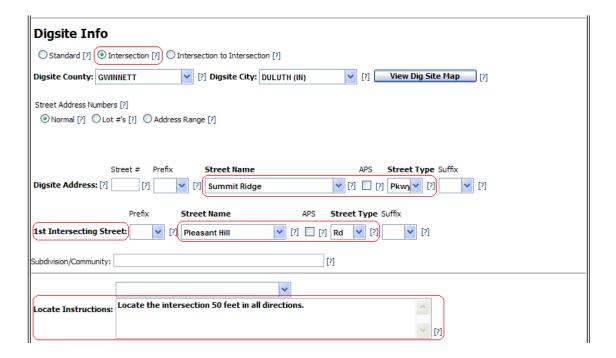

- On the Locate Request Creation screen select the radio button for an Intersection locate request.
- 2. Enter county and city information.
- 3. Enter the street name of one of your intersecting streets in the *Dig Site Address* section.
- 4. Enter the street name of the other intersecting street in the 1<sup>st</sup> Intersecting Street section.
- 5. In the *Locate Instructions* field, describe the area you need located at the intersection. You can only request a maximum of 200 feet in all directions from the center point of the intersection. Indicate the footage you need up to 200 feet in all directions.

#### Example of an intersection dig site on the map:

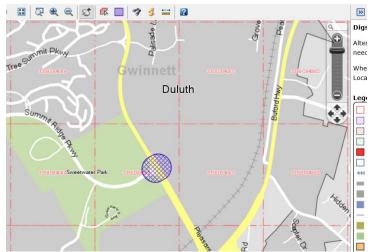

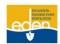

# **Creating an Intersection to Intersection Locate Request**

**Intersection to Intersection:** A locate request along a specific road from one intersection to another intersection and all intersections in between. This locate request will be for the right of way only and cannot exceed one mile or cross into another county.

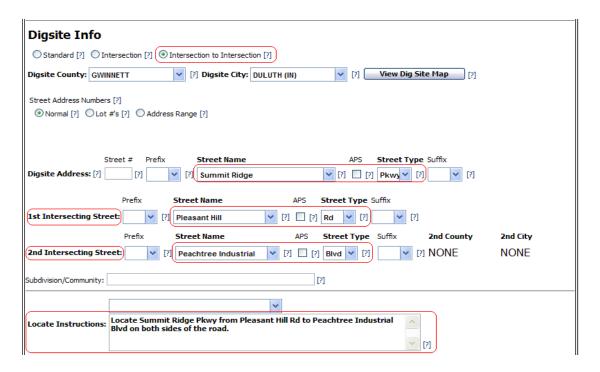

- On the Locate Request Creation screen select the radio button for an Intersection to Intersection locate request.
- 2. Enter county and city information.
- 3. Enter the street name of the dig site in the *Dig Site Address* section.
- Enter the street name that is the beginning point of your dig site in the 1<sup>st</sup> Intersecting Street section.
- 5. Enter the Street Name that is the ending point of your dig site in the **2**<sup>nd</sup> **Intersecting Street** section.
- 6. In the *Locate Instructions* field, describe the area you need located. A single locate request is allotted a maximum of one mile, on one street, as long as you do not cross into another county.

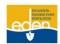

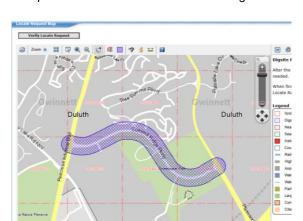

Example of an intersection to intersection dig site on the map:

Intersecting streets must be in the same county and city in order for them to appear in the drop down menu.

# **Design Locate Requests**

Design locate requests do NOT involve any digging. Once you select **Design Notice** in the **Locate Request Type** field, you will be prompted to either select **Yes** or **No** depending on if you will be digging. Carefully read the next paragraph and select the **Proceed** button if you clearly understand it.

This is a Design locate request. Will any digging be involved? If you select "yes" you will be redirected to create a normal locate request.

Yes: No: No: Please be aware that no digging is permitted on a Design locate request. Facility operators have 10 working days to either respond by marking the utilities, provide a "best available description" of any facilities in the area of proposed excavation, or allow an authorized person to inspect or copy the drawings or other records within the proposed area.

Proceed

#### You will complete the locate request just as you would a Normal Notice, to include the following:

- In the "Locate Request Instructions" write how you would like to receive the information: having the utilities marked, receiving a "best available description", or receiving drawings/records
- Add your email address under your company information. Do not add a fax number. Georgia 811 no longer accepts faxes.
- 3. Since no digging will be involved select "None" for the **Boring** field, "No" for the **Blasting** field, and "Underground" for the **Underground/Overhead** field.
- 4. The Legal Date, Restake Date, Expiration Date and Response Due Date do not apply on a design locate request. The facility operators have 10 workings days to respond to the request.

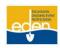

NOTE: The utility members must respond to the Positive Response Information System on a design locate request.

# **Locate Request Manager**

The *Locate Request Manager* allows you to search for locate requests. Depending on your profile access, you may search to copy, cancel, restake, additional request, view request, print and view related locate requests.

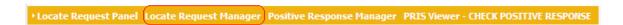

1. Click on Locate Request Manager from the top panel.

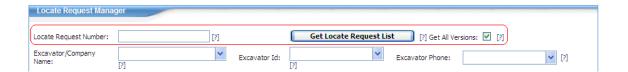

- 2. If you know the locate request number you are searching for, follow these steps:
  - Enter it in the Locate Request Number field, including dashes. (Example: 08088-500-009)
     You may enter the partial locate request number in this field.
  - EDEN defaults a check in the Get All Versions box. By deselecting the Get All Versions box, EDEN will only display the latest version of the locate request.

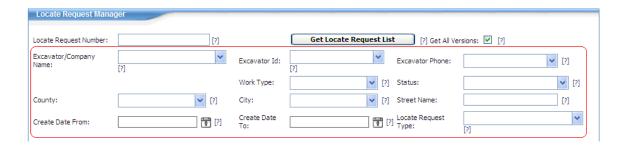

If you do not know the locate request number, then fill in as many fields as you can to narrow your search.

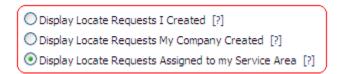

- 4. To do a quick search, follow these steps:
  - The bottom left-hand corner of the screen has options that will allow you to do a quick search.

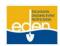

 Depending on your profile access, you can choose to display the locate requests you have created, the locate requests your company has created, or the locate requests assigned to your service area.

#### 5. Click on Get Locate Request List.

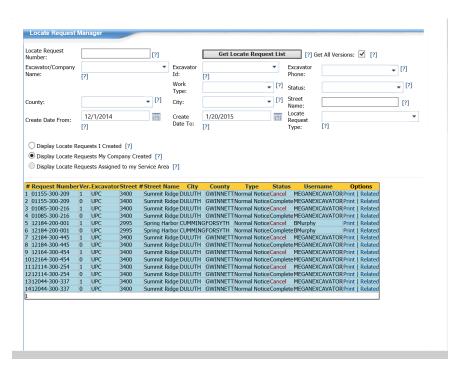

- Your search results will populate at the bottom of the screen. The list will be in order of locate request number with the latest version first.
- 7. The *Excavator*, *Street Number*, *Street Name*, *City*, *County* and *Type* columns are there to better assist you in narrowing down the locate request number you are searching for.
- 8. Depending on your profile access, once you click on the locate request number you would like to view you may take any of the following actions:
  - Copy You can copy a previously canceled or expired locate request. Use this feature when
    excavation has been delayed (due to weather, funding, permits etc..) and you need to begin
    the same excavation project. Be sure to work according to the new legal dates.
  - Cancel Cancel a locate request. You will need to cancel your request and create a new one
    to change the type of work, address, locate instructions, work information (boring, blasting,
    underground/overhead protection) or to change the map.
  - Restake A locate request that extends the life of a Normal Notice. A new locate request is linked to the original request and lets the utility members know that the excavation is on-going and to check their locate markings.
  - Additional Locate Request Re-notify member utility companies if the area has not been
    marked or the facility operator has not responded to the Positive Response Information
    System (PRIS) the 48 hours is up and the locate request has not expired.
  - View Request View the locate request.
  - **Print** Print the text version of the locate request you select.
  - Related Displays all versions of the original locate request number.

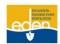

#### Copy

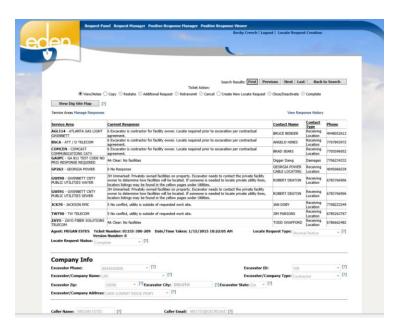

- In Locate Request Manager select the locate request and select the radio button next to Copy then click on Copy button just below that.
- 2. Click **OK** to save the manually selected dig site or click **Cancel** if the map needs to be corrected.
- The locate request information copies onto a new request and is not linked to the original it was copied from.
- 4. Change any information on the locate request that needs to be updated.
- Submit the locate request.

#### **Cancel**

Always make sure you are canceling the correct locate request. A canceled locate request is no longer legal and cannot be re-instated if a mistake is made.

A locate request must be canceled and a new one issued when the address, work type, locate instructions, work information or the map grid changes.

- In Locate Request Manager select the locate request that needs to be canceled. Be sure it is the latest version and that you are canceling the correct locate request.
- 2. Verify the county and city, locate address, nearest cross street, and locate instructions to be sure you have pulled up the correct locate request.

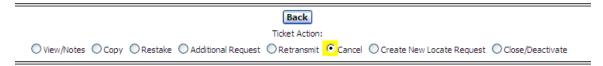

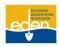

3. Select the Cancel radio button.

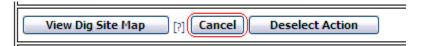

4. Click on Cancel.

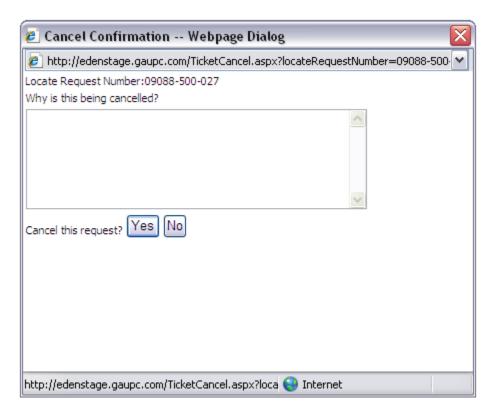

- 5. Enter the reason for canceling the locate request in the dialog box that appears. (Example: Work has been completed)
- 6. Select **Yes** to cancel the locate request.

#### Restake

A *Restake* extends the life of the original locate request. A new locate request will be linked to the original. This lets the utility members know that the work is ongoing and to check their locate markings. A locate request can be renewed up to three days before the restake date. The utility members will remark the dig site if necessary.

 In Locate Request Manager select the locate request that needs to be restaked. Be sure it is the latest version.

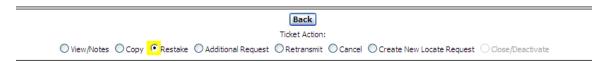

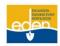

- 2. Select the Restake radio button.
- 3. Make sure you are restaking the correct locate request by verifying the county and city, locate address, nearest cross street, and locate instructions.
- 4. Add remarks or remove remarks that do not apply in the *Other Remarks* field.
- If overhead protection is on the locate request, update the Overhead Begin Date and Overhead Completion Date.
- 6. Select *Verify Dig Site Map* at the bottom of the page to check the map.
- 7. Click on Verify Locate Request to return to the creation screen.
- 8. Click the *Restake* button located at the top of the page.
- 9. Make note of your new locate request number.

#### Restaking Before the Restake Date

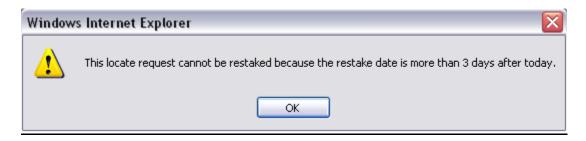

- 1. If you try to restake your locate request early you will receive the dialog box indicated above.
- 2. You are allowed to restake the date it's due or 2 business days prior to that date.
- 3. To view the restake date, click on **OK**. The restake date will be at the bottom of the screen.

#### Restaking Past the Restake Date

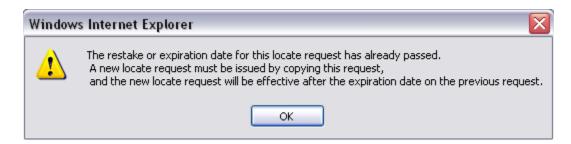

- Once you select to restake a locate request if the restake has passed a dialogue box will appear prompting you to create a new locate request by using the copy feature. (Refer to Page 38 of this manual for Copy procedures.)
- Remove any old restake numbers and any remarks that are no longer applicable from the Other Remarks field.

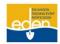

#### **Restaking an Expired Ticket**

If a locate request has expired a new locate request will need to be created.

- 1. Copy the locate request. (Refer to Page 38 of this manual for Copy procedures.)
- Remove old restake numbers and any remarks that are no longer applicable from the Other Remarks field.

#### **Additional Request**

An Additional Request is done to re-notify the utility members to mark the area on an existing locate request. The system will assign a new version for the same locate request number. Additional Requests do not extend the life of a locate request.

An *Additional Request* cannot be issued if you see markings on site and you believe they are incorrect and PRIS shows no response. These may be old markings. You must wait the required amount of time and for the response to be loaded in PRIS.

- Select Locate Request Manager select the locate request that needs an Additional Request. Be sure to select the latest version.
  - You cannot issue an Additional Request on an expired locate request. A new locate request must be issued.
  - If the locate request you select is about to expire, you may want to Restake the locate request as well. Do the Additional Request first, then do the Restake.

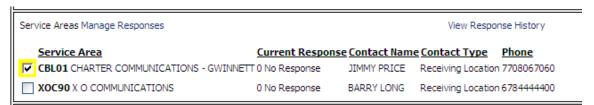

2. Check the service area box next to the utility member(s) that need(s) to be re-notified.

NOTE: Not all utilities are members of our service. Therefore, we must be certain that the utility company in question is a member. Otherwise, you will need to contact that utility company directly.

NOTE: Remove any information from the *Driving Instructions* and *Other Remarks* sections of the request that no longer apply. (Keep the Restake information.)

 Type the reason the utility member(s) need(s) to be re-notified in the Other Remarks field on the locate request. (For instance, the markings have washed away, disputing the Positive Response Information System code, etc.)

**Example:** 2<sup>nd</sup> Request to AGL114 – Disputing Positive Response code 1 – Gas lines are not marked – Please mark ASAP. Crew on site in 1 hour.

NOTE: Keep in mind that the utility will only locate what they own and maintain (Ex: Water and Gas are located from the street to the meter only). If the lines were not marked beyond the meter those lines might be considered private facilities and you may need to get in touch with a private locator. You may search for private locators in the Yellow Pages under "utilities".

4. If the crew is on site and you have a contact person, type this information in the *Other Remarks* section including the contact person's phone number.

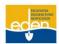

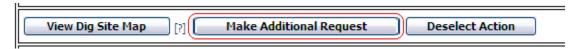

- 5. Select the *Make Additional Request* button.
- 6. Your locate request number, dates, and times will stay the same.

#### Reasons to Issue an Additional Request

- Markings have been graded over
- > Rain has washed the markings away
- Dispute a response from the Positive Response Information System even if the legal date and time are not up yet

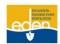

### **Positive Response Information System (PRIS)**

The Positive Response Information System (PRIS) is designed to assist communication between excavators and the utility facility operators. Once a locate request has been made by an excavator, the facility operator will receive a copy of the request and will respond within a specified time frame if they have facilities in the area. The facility operator will then report to the Positive Response Information System that their lines are either marked, marked with exceptions, or unmarked (including the reason). An excavator may then access this information by calling (866) 461-7271 or on the Internet at <a href="http://eden.gaupc.com">http://eden.gaupc.com</a> or <a href="http://eden.gaupc.com">www.georgia811.com</a> to view the status of the markings.

Members must respond to PRIS on Normal, Insufficient, Additional Requests, Restake, and Design tickets. They are not required to respond on Emergency, Damage, and Overhead locate requests.

Any person performing excavation is responsible for being aware of all information timely entered into the Positive Response Information System prior to the commencement of excavation.

#### **Positive Response Codes**

#### Marked

- 1A Marked.
- 1B Marked: High profile utility in conflict.
- 1C Marked: Permanent marker present.
- 1D Marked: Ticket should have been white-lined but was not.

#### Marked with Exceptions

2B Marked with conditions: Privately owned facilities on property. Excavator needs to contact the private facility owner to determine how facilities will be located. If someone is needed to locate private utility lines, locators' listings may be found in the Yellow Pages under Utilities.

#### Unmarked

- 3A Unmarked: Locate technician could not gain access to complete the request. Locator will contact excavator.
- 3B Unmarked: Incorrect address information; contact UPC to obtain a new ticket.
- 3C Unmarked: Locate technician and contractor have agreed to meet on site on a specific date.
- 3H Unmarked: Privately owned facilities on property. Excavator needs to contact the private facility owner to determine how facilities will be located. If someone is needed to locate private utility lines, locators' listings may be found in the Yellow Pages under Utilities.
- 3I Unmarked: Marking instructions unclear. Locator will contact excavator.
- 3J Unmarked: Extraordinary circumstances exist; contact the utility owner/operator directly for details.
- 3K Unmarked: Not service provider for this location. Served by another provider.
- 3M Unmarked: Late, weather conditions—Contact utility owner/operator for further information.
- 3N Unmarked: Late.

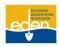

3Z Unmarked: On-going job, locate technician and contractor have established a written agreement on scheduled marking.

#### Clear

4A Clear: No facilities.

4B Clear: 100% overhead facilities.

#### **No Conflict**

5 No conflict, utility is outside of requested work site.

#### No Locate Required

6 Excavator is contractor for facility owner. Locate required prior to excavation per contractual agreement.

#### Refuse to Locate

7 Facility owner/operator refuses to locate. This is a violation of the statute.

#### Sewer Facilities

8A Sewer facilities and sewer laterals marked.

8B Sewer facilities marked and sewer laterals marked with exception—Permanent marker present.

8C Sewer facilities marked and sewer laterals marked as un-locatable with green triangle pointing to address or addresses in question.

8D Sewer facilities marked and sewer laterals unmarked: Sewer facility owner/operator has transmitted or mailed a copy of their best available sewer lateral records to the excavator.

8E Sewer facilities marked and sewer laterals unmarked—This utility member is a local government that receives less than 50 requests per year. Please contact this sewer operator directly for further instructions concerning the sewer laterals.

8F Sewer facilities have been marked and portions of sewer laterals present have been marked with or without exception and/or with green triangles. Portions are unmarked. Sewer facility owner operator will contact the excavator concerning unmarked portions in accordance with 8D or 8G.

8G Sewer facilities marked and sewer laterals unmarked. Sewer facility owner/operator has scheduled an onsite meeting with the excavator.

#### **Design Notifications**

9D

9A Design locates: Marked.

9B Design locates: Marked with exceptions—Permanent marker present.

9C Design locates: Unmarked: Contact facility owner/operator for copy of drawings or other records.

Design locates: Clear, no facilities.

#### Large Project Notifications

10A Large projects: Meeting date/time accepted.

10B Large projects: Meeting date/time rejected.

10C Large projects: Agree to treat as a large project.

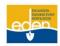

| 10D | Large projects: | Disagree to treat as a large project.                           |
|-----|-----------------|-----------------------------------------------------------------|
| 10E | Large projects: | Will not attend meeting—Not service provider for this location. |
| 10F | Large projects: | Will not attend meeting—Clear, no facilities.                   |
| 10G | Large projects: | Not service provider for this location.                         |
| 10H | Large projects: | Clear, no facilities.                                           |

# **Positive Response Manager**

The Positive Response Information System or (PRIS) is an automated system serving two functions. It allows the Georgia 811 utility member to respond to each individual locate request providing information on whether underground facilities are present or not present. It also allows the excavator to check the status of their locate requests before arriving at the job site.

**Positive Response Manager** is mainly for Georgia 811 Members to search for locate requests that need to be responded to. They can either search by locate request number or by their service area and date.

#### **Search by Locate Request Number**

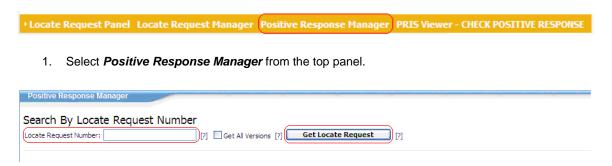

- 2. Type in the locate request number you are checking on including dashes. (Example: 08078-500-001)
- 3. You may place a check in the *Get All Versions* box to search for all the versions of the locate request.
- 4. Select Get Locate Request.

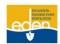

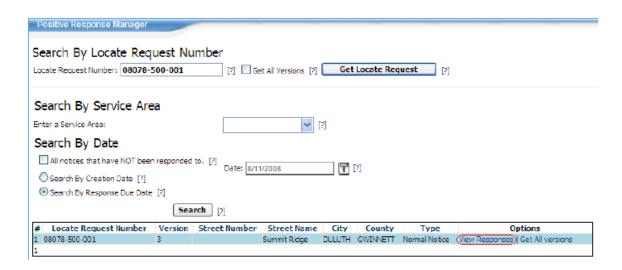

5. Select View Responses listed under Options next to the locate request number.

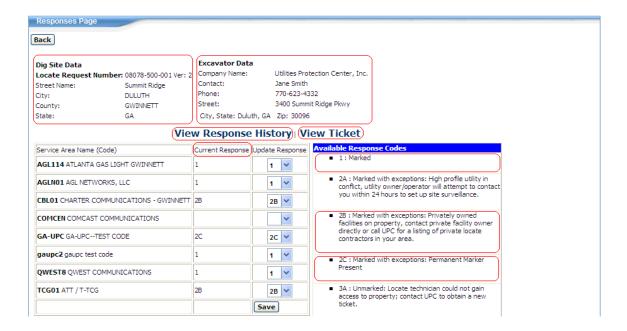

- Once the response page is pulled up, you will notice the dig site data, excavator data and a list of the service areas with their current responses.
- 7. To make sure you have pulled up the correct locate request, select *View Ticket* to view the text.
- By selecting View Response History you will see the dates and times that each member responded to the locate request and their response codes.

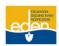

#### Search by Service Area and Search by Date

Description Panel Locate Request Manager Positive Response Manager PRIS Viewer - CHECK POSITIVE RESPONSE

1. Select **Positive Response Manager** from the top panel.

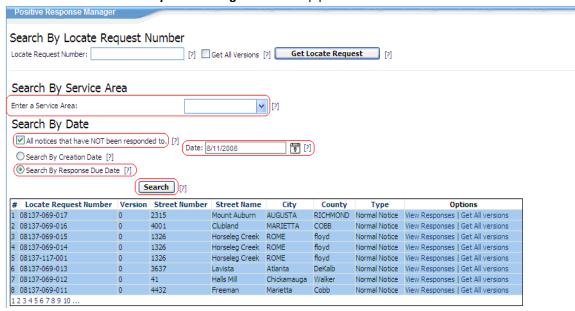

- 2. Select your service area from the drop down list provided or type it in.
- Select the appropriate Search By Date option: Search By Creation Date or Search By Response Due Date.

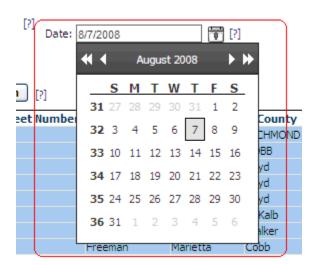

4. Select a date from the calendar pop-up.

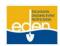

- You may place a check in the All notices that have NOT been responded to box to provide a list of locate requests that have not been responded to that are still within the 48 hour response due date.
- 6. Click on the Search button.
- 7. You will retrieve all locate requests that meet your search criteria.
- 8. Select View Responses under the Options column next to the appropriate ticket number.

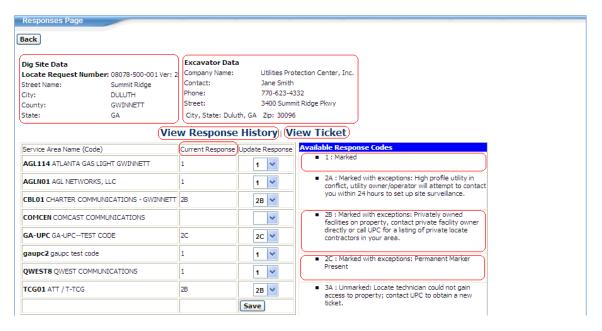

- Once the response page is pulled up, you will notice the dig site data, excavator data and a list of the service areas with their current responses.
- 10. To make sure you have pulled up the correct locate request, select View Ticket to view the text.
- By selecting View Response History you will see the dates and times when each member responded and their response codes.

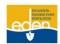

#### **Update Response Code**

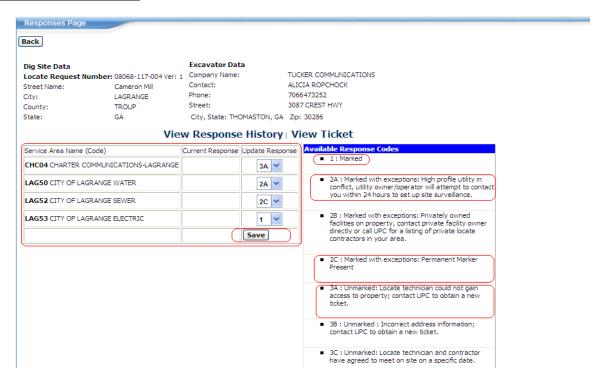

- Once you have searched for the appropriate locate request, you should see your service area listed in the Service Area Name (Code) column.
- Under the *Update Response* column, you will see a box with a drop down arrow next to your service area name.
- Click on the drop down arrow for your service area and select the appropriate response code. The codes are defined along the right side of the screen under *Available Response Codes*.
- 4. Select a response and click Save.
- The response code you selected will appear next to your service area name under the *Current Response* column.

NOTE: If you have multiple service areas, you must search by each service area to make sure you are responding to all of your locate requests.

#### **Change Updated Response Code**

- Once you have searched for the appropriate locate request, click on the drop down arrow next to your service area name and select the new appropriate response code. The codes are defined along the right side of the screen under *Available Response Codes*.
- 2. Select Save.
- The new response code you selected will appear next to your service area name under the Current Response column.

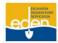

# **Positive Response Viewer**

**Positive Response Viewer** allows you to check the status of a locate request by locate request number. You may access **Positive Response Viewer** while logged out or while logged into EDEN and through the Georgia 811 website.

#### **Accessing Positive Response Viewer while Logged out of EDEN**

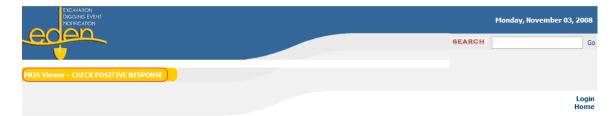

# Welcome to the EDEN (Excavator Digging Event Notification) system.

Please login to create or manage Locate Request Notices.

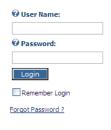

 Select the *Positive Response Viewer* button at the top left-hand corner of the EDEN login homepage <a href="http://eden.gaupc.com">http://eden.gaupc.com</a>.

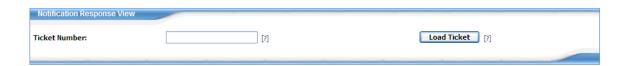

- Type in the locate request number you are checking on including dashes. (Example: 08088-500-009.)
- 3. Select Load Ticket.

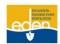

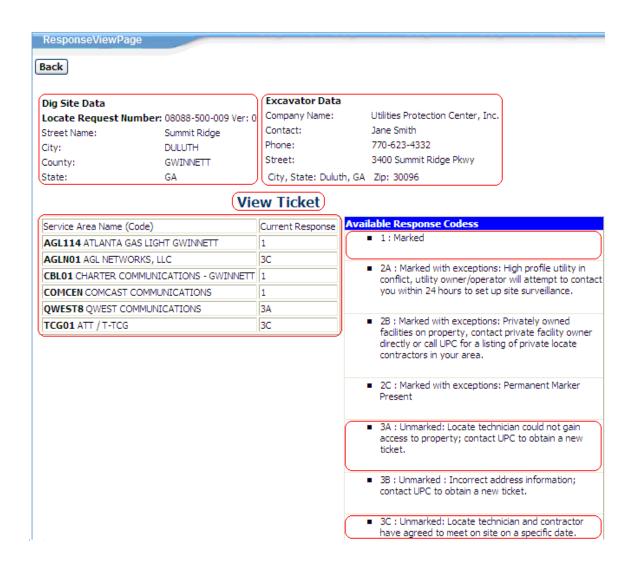

- Once the locate request is loaded you will see each utility member's response as well as the Dig Site Data and Excavator Data.
- 5. To view the locate request text select View Ticket.

#### Accessing Positive Response Viewer while Logged into EDEN

Locate Request Panel Locate Request Manager Positive Response Manager PRIS Viewer - CHECK POSITIVE RESPONSE

1. Once you are logged into EDEN, select *Positive Response Viewer* from the top panel.

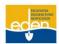

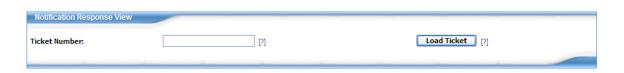

- Type in the locate request number you are checking on including dashes. (Example: 08088-500-009.)
- 3. Select Load Ticket.

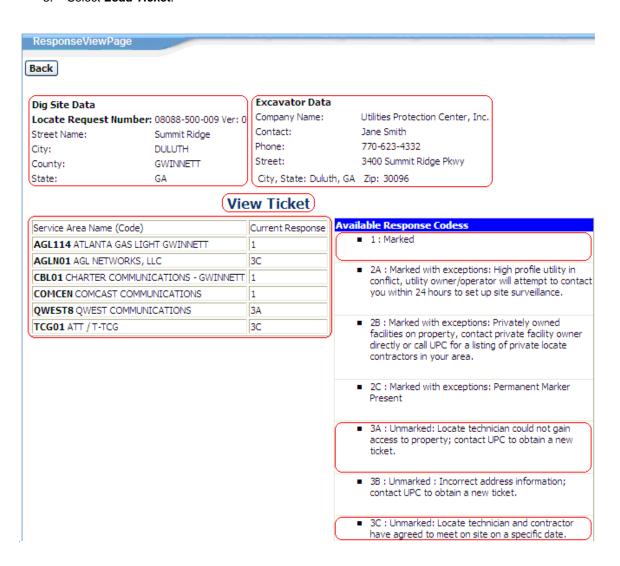

- Once the locate request is loaded you will see each utility member's response as well as the Dig Site Data and Excavator Data.
- 5. To view the locate request text select View Ticket.

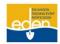

#### Accessing Positive Response Viewer through the Georgia 811 Website

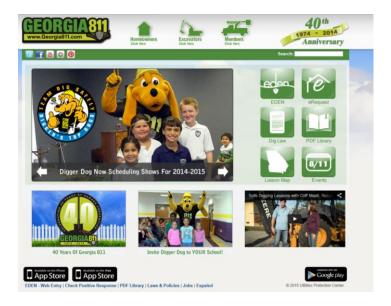

- 1. Go to the Georgia 811 website www.georgia811.com
- 2. Select *Check Positive Response* in the bottom left-hand corner of the page.

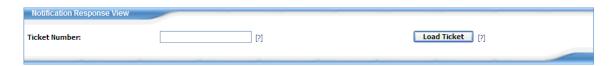

- 3. Type in the locate request number you are checking on including dashes. (Example: 08088-500-009.)
- 4. Select Load Ticket.

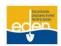

#### ResponseViewPage

#### Back

#### Dig Site Data

Locate Request Number: 08088-500-009 Ver: 0

Street Name: Summit Ridge
City: DULUTH
County: GWINNETT
State: GA

#### Excavator Data

Company Name: Utilities Protection Center, Inc.

Contact: Jane Smith Phone: 770-623-4332

Street: 3400 Summit Ridge Pkwy

City, State: Duluth, GA Zip: 30096

## **View Ticket**

| Service Area Name (Code)                | Current Response |
|-----------------------------------------|------------------|
| AGL114 ATLANTA GAS LIGHT GWINNETT       | 1                |
| AGLN01 AGL NETWORKS, LLC                | 3C               |
| CBL01 CHARTER COMMUNICATIONS - GWINNETT | 1                |
| COMCEN COMCAST COMMUNICATIONS           | 1                |
| QWEST8 QWEST COMMUNICATIONS             | 3A               |
| TCG01 ATT / T-TCG                       | 3C               |

#### Available Response Codess

- 1: Marked
- 2A: Marked with exceptions: High profile utility in conflict, utility owner/operator will attempt to contact you within 24 hours to set up site surveillance.
- 2B: Marked with exceptions: Privately owned facilities on property, contact private facility owner directly or call UPC for a listing of private locate contractors in your area.
- 2C: Marked with exceptions: Permanent Marker Present
- 3A: Unmarked: Locate technician could not gain access to property; contact UPC to obtain a new ticket.
- 3B: Unmarked: Incorrect address information; contact UPC to obtain a new ticket.
- 3C: Unmarked: Locate technician and contractor have agreed to meet on site on a specific date.
- Once the locate request is loaded you will see each utility member's response as well as the Dig Site Data and Excavator Data.
- 6. To view the locate request text select View Ticket.

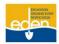

# **Calling Positive Response Information System (PRIS)**

Dial (866) 461-7271—or, you can press option 3 when calling the Call Center line.

- Recorded message: "Thank you for calling the Utilities Protection Center's Positive Response Information System."
  - If you are a contractor, press 1
  - o If you are a utility owner, press 2
  - If you are homeowner, press 3
  - To repeat this message, press 8

#### ► 1—Contractor

- Enter the 11 digit locate request number followed by the pound sign, verifies locate request number
  - If correct, press 1
  - If incorrect, press 2
- Repeats ticket number and verifies the address
  - If correct, press 1
  - If incorrect, press 2
- The following members have responded—gives you list of members and their responses, will indicate if all members have not responded to the locate request

#### > 2—Utility Owner

Enter your Member ID followed by the pound sign

#### > 3—Homeowner

- Enter your 11 digit locate request number followed by the pound sign—verifies locate request number
  - If correct, press 1
  - If incorrect, press 2
- o Repeats ticket number and verifies address
  - If correct, press 1
  - If incorrect, press 2
- The following members have responded—gives you list of members and their responses, will indicate if all members have not responded to the locate request

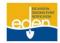

# **Service Area Map Management**

Creating, maintaining and editing your service area are an important part of Georgia 811 membership. For existing members, it is recommended the service area be updated annually. However, if you have any changes to your system or network, updates to your service area should be made when these changes occur.

#### **Accessing Service Area**

You must have an EDEN profile that allows you access to **SA Map Management** from the top panel. If you do not have proper access, please contact our Member Services Department at 770-623-5786 or <a href="mailto:memberservices@georgia811.com">memberservices@georgia811.com</a>

Once logged into EDEN, you will have two options via the **SA Map Management** dropdown: **Service Area Map Editor** and **Service Area Map Upload**.

Description > Locate Request Panel Locate Request Manager Positive Response Manager PRIS Viewer - CHECK POSITIVE RESPONSE SA Map Management → Service Area Map Editor Service Area Map Upload

Service Area Map Editor: Select this option if you want to manually view and/or edit your service area.

**Service Area Map Upload:** Select this option to import a map shape file.

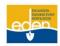

#### **View Service Area**

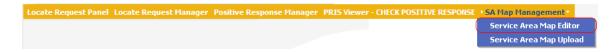

1. Select the Service Area Map Editor option from the top panel to view your service area.

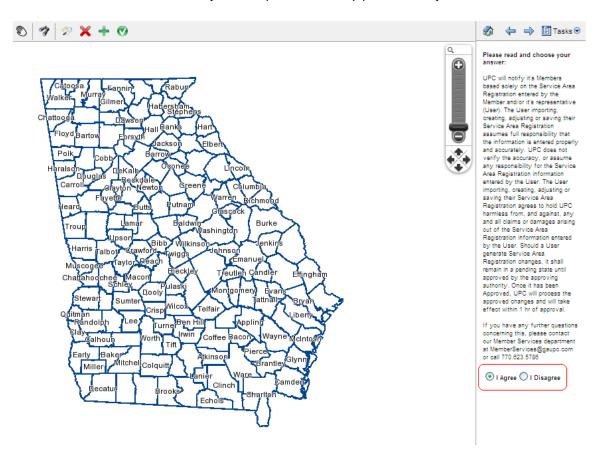

2. Read the disclaimer on the right side of the page and select *I Agree*.

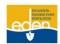

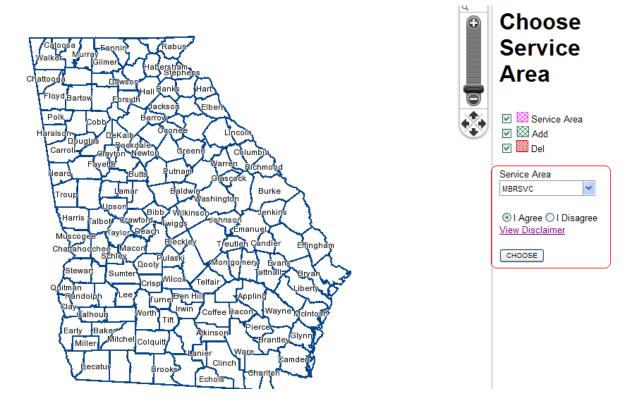

- 3. Select the appropriate service area code from the dropdown list. If you do not see your service area code in the list, then begin typing it in and select it from the dropdown list provided.
- 4. Select the *I Agree* radio button for the disclaimer.
- 5. Click on the **Choose** button.

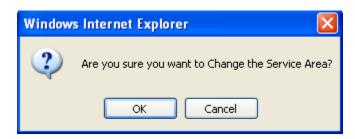

- 6. A dialogue box will appear.
- 7. Click **OK** to continue.

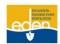

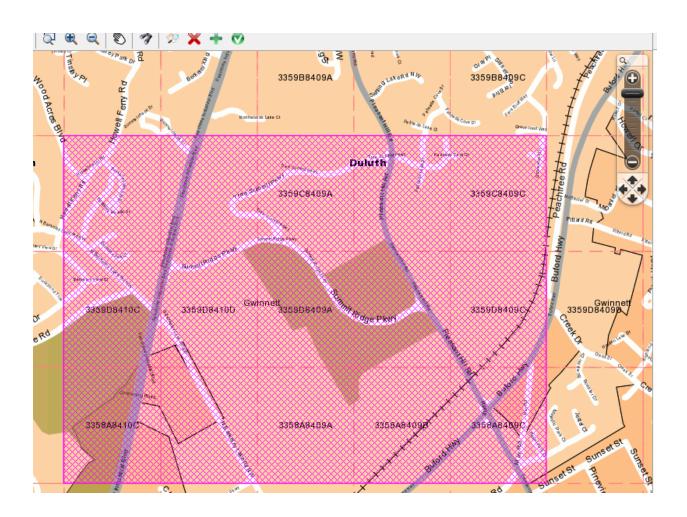

8. Your service area will appear in pink on the map.

# **Service Area Mapping Tools**

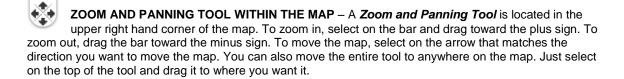

NOTE: The scroll feature on your mouse will zoom you in and out of the map as opposed to page up and page down.

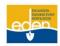

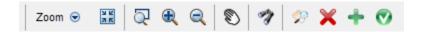

**TOOL BAR** – The tool bar is found across the top of the map.

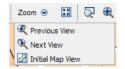

#### Zoom to Previous View, Next View, Initial Map View

- 1. Select the **Zoom** tool and a dropdown appears.
- 2. From the dropdown, select *Previous View* to go back to the previous map view.
- 3. Select the **Next View** to go forward to the next map view.
- 4. Initial Map View displays a state/county view.

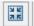

#### **Initial Center and Scale**

 Select the *Initial Center and Scale* tool to view the original map view that was displayed based on your current service area information. This is helpful if you have zoomed in or out or moved the map.

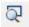

#### Zoom to Rectangle

1. Select the **Zoom to Rectangle** tool and select and drag on a specific area on the map for a quick zoom to the maximum zoom level. The map will zoom in when the mouse key is released.

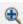

#### Zoom In

 Select the **Zoom In** tool and select on a specific area on the map to zoom in for a closer view and to display street names. Each select brings the map closer until the maximum zoom level has been reached.

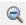

#### **Zoom Out**

 Select the Zoom Out tool and select on a specific area on the map to zoom out for a wider view of the area. Each select moves the map farther away and displays more of the surrounding area until the minimum zoom level has been reached where the street names are not visible.

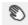

#### Pan Mode

 Select the *Pan Mode* tool to move the map in any direction. Select and drag on the map in the direction you want to move it. The map will reset itself when the mouse key is released.

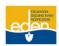

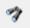

#### Search Map

- Select the Search Map tool to search within the map. A Street Search window opens to allow entry of the search information. You can search the map by County, City, Street, Intersection, Lat/Lon and Grid. To close the Street Search window, select the Cancel button.
- 2. A county and city must be entered in order to search by Street Name or Intersection Name.
- 3. If the street name or intersection is not found in the dropdown list, select the APS (Adjacent Places Search) box to activate a search in the surrounding counties and cities. The cursor will automatically go back to the previous field. Enter the street name again and select the desired street name or intersection name from the dropdown list. The street must be selected from the dropdown list in order to be indicated on the map. Select the Search button and the search results will be highlighted in green on the map. This is only a reference point on the map no changes will be made to your SA based on any areas highlighted in the search function mode.
- 4. Search by Lat/Lon or Grid if the street you are searching for will most likely not be found on the map. This takes the map to the general area so you can identify areas for editing. The Lat/Lon location will be highlighted in green on the map. The Grid will not be highlighted on the map, but the map does center on the Grid.

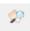

#### **Choose Service Area**

1. Select this tool to access the service area dropdown list.

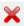

#### **Deletion Tool**

1. Select this tool to remove areas of your service area that are no longer needed.

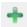

#### Addition Tool

1. Select this tool to add new areas to your service area.

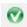

#### Approve Pending SA Edits

1. Select this tool to approve and activate changes you have made to your service area.

# **Service Area Map Editor**

To edit your service area, you must have an EDEN profile that allows you access to **SA Map Management** from the top panel. If you do not have proper access, please contact our Member Services Department at 770-623-5786 or <a href="mailto:memberservices@georgia811.com">memberservices@georgia811.com</a>

#### **Edit Service Area**

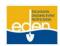

- Select the Service Area Map Editor option from the top panel to manually view and/or edit your service area.
- 2. Read the disclaimer on the right side of the page and select *I Agree*.

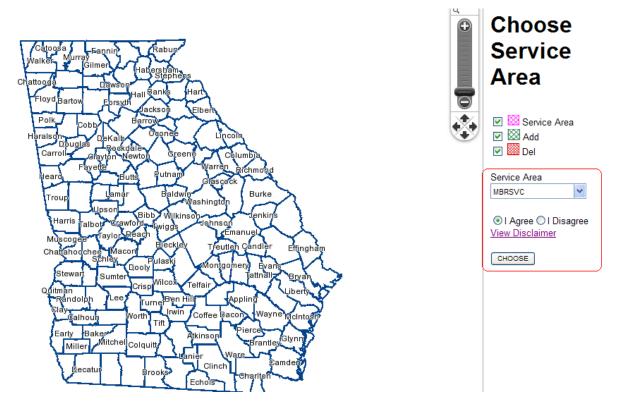

- 3. Select the appropriate service area code from the dropdown list. If you do not see your service area code in the list, then begin typing it in and select it from the dropdown list provided.
- 4. Select I Agree radio button for the disclaimer.
- 5. Click on **Choose** button.

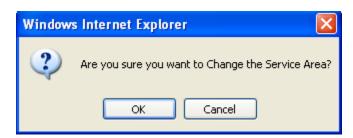

- 6. A dialogue box will appear.
- 7. Click **OK** to continue.

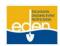

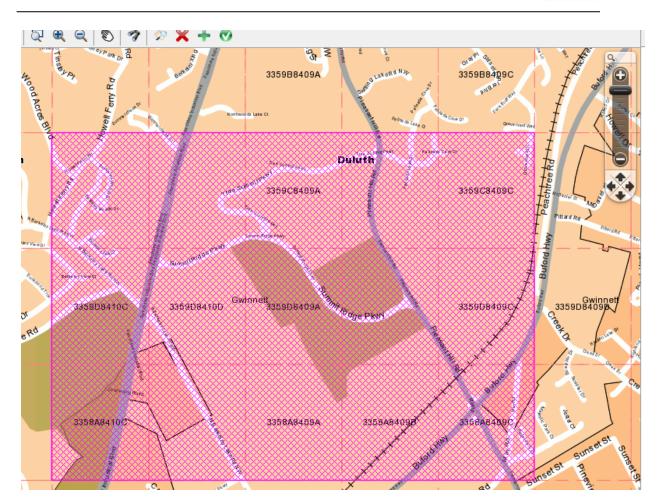

- 8. Your current service area will appear in pink on the map.
- 9. Select the Addition tool to begin drawing the polygon for the area you would like to add.
- 10. And/or, select the **Peletion** tool to begin drawing the polygon for the area you would like to remove.
- 11. Click on the map in the area you would like to edit and continue to click to outline the area.
- 12. Press the CTRL key on the keyboard and left select the mouse at the same time to stop drawing. The outlined area turns to green hash marks if you are making an addition to your service area and turns red if you are making a deletion to your service area.

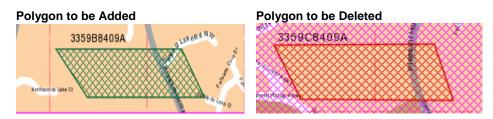

- 13. Select the Save button to the right of the map.
- 14. The polygon can be cleared by selecting the *Clear* button to the right of the map before it has been saved.

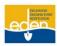

15. Select the Approve Pending SA Edits tool to approve the changes to your service area.

#### **MBRSVC**

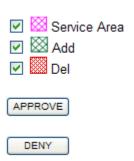

16. Select the *Approve* or *Deny* button to the right of the map.

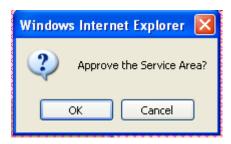

- 17. If you select *Approve*, a dialogue box will appear. Select *OK* to approve your changes or *Cancel* to resume editing your service area.
- 18. If you select *Deny*, all edits to your service area will be deleted immediately.
- 19. After approving your edits the additions will now be shown in pink as part of your service area and any deletions will be removed entirely from the map.

NOTE: Any approved edits to your service area will become active immediately.

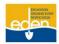

# **Service Area Map Upload**

The Service Area Map Upload allows you to import a map shape file.

#### **Spatial Information**

The specifications for importing a shape file into EDEN are listed below:

- WGS84 projection
- ESRI Shape file
- Only require the .shp and .dbf files to be uploaded

#### **Upload Service Area Map**

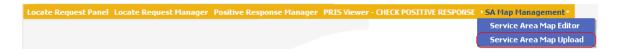

1. Select the Service Area Map Upload option from the top panel to import a map shape file.

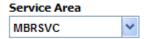

2. From the **Service Area** dropdown list, select the service area to be updated.

# Please choose one .shp and one .dbf file Browse... Browse...

- 3. Browse and attach the .shp and .dbf shape file to be uploaded.
- 4. Select the *Upload* button.

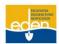

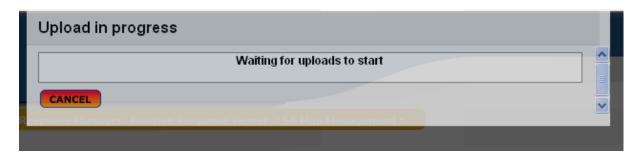

- 5. You will see the upload in progress screen.
- 6. EDEN will process the map shape files you uploaded overnight and will generate pending *Additions/Deletions* for your service area.
- 7. Login to EDEN the next day to review the pending *Additions/Deletions*.
- 8. After selecting **Service Area Map Editor** from the top panel select the **Approve Pending Service Area Edits** tool.

#### **MBRSVC**

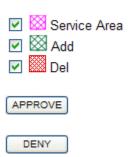

9. Click on *Approve* or *Deny* button to the right of the map.

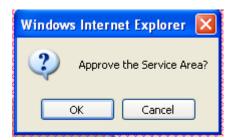

- If you select *Approve*, a dialogue box will appear. Select *OK* to approve your changes or *Cancel* to resume editing your service area.
- 11. If you select *Deny*, all edits to your service area will be deleted.
- 12. After approving your edits the additions will now be shown in pink as part of your service area and any deletions will be removed entirely from the map.

NOTE: Any approved edits to your service area will become active immediately.

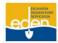

# **Georgia 811 Liaison Contact Information**

For assistance with creating or editing a service area please contact the liaison manager in your region.

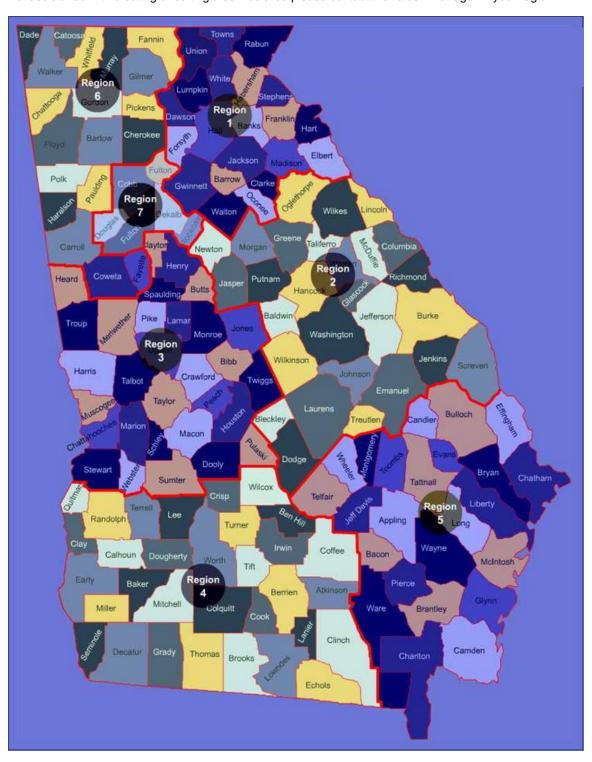

See the following page for contact information for each liaison manager.

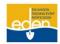

Region 1

Becky Creech (404) 375-6209 <u>bcreech@georgia811.com</u>

Region 2

Becky Creech (404) 375-6209 <u>bcreech@georgia81.com</u>

Rick Routh (404) 245-5813 <u>rrouth@georgia811.com</u>

Fiona Bowen (404)444-3606 <u>fbowen@georgia811.com</u>

Region 3

Holly Files (404) 538-6648 <a href="mailto:hfiles@georgia811.com">hfiles@georgia811.com</a>

Terry McLaurin (770) 715-8644 <u>tmclaurin@georgia811.com</u>

Region 4

Holly Files (404) 538-6648 <a href="mailto:hfiles@georgia811.com">hfiles@georgia811.com</a>

Region 5

Rick Routh (404) 245-5813 <a href="mailto:rrouth@georgia811.com">rrouth@georgia811.com</a>

Region 6

Terry McLaurin (770) 715-8644 <u>tmclaurin@georgia811.com</u>

Region 7

Fiona Bowen (404) 444-3606 <a href="mailto:fbowen@georgia811.com">fbowen@georgia811.com</a>

**All Regions** 

 Megan Estes
 (770) 823-3936
 mestes@georgia811.com

 Mike Bell
 (770) 286-1886
 mbell@georgia811.com

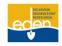

# **Other Important Contact Information**

Georgia 811 3400 Summit Ridge Parkway Duluth, GA 30096

**Telephone Numbers** 

811 Call Center: (770) 623-4344

(800) 282-7411

811

EDEN System Helpdesk: (770) 476-6055

Email: edenhelpdesk@georgia811.com

Positive Response Information System: (866) 461-7271

Member Services: (770) 623-5786

Email: memberservices@georgia811.com

National One Call Directory: (770) 623-9574

(888) 258-0808

Georgia Public Service Commission: (404) 656-4501

(800) 282-5813

**Websites** 

EDEN website: <a href="http://eden.gaupc.com">http://eden.gaupc.com</a>

Georgia 811 website: <u>www.georgia811.com</u>

**Related Links** 

American Public Works Association: <u>www.apwa.net</u>

APWA Georgia Chapter: <a href="http://georgia.apwa.net">http://georgia.apwa.net</a>

Common Ground Alliance: <u>www.commongroundalliance.com</u>

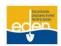

# **Other Important Contact Information Cont.**

Dig Safely Campaign: <u>www.digsafely.com</u>

Georgia Public Service Commission: <u>www.psc.state.ga.us</u>

Georgia Utilities Coordinating Council: <u>www.gucc.com</u>

Georgia Utility Contractors Association: <u>www.guca.com</u>

International Utility Locate Rodeo & Expo: <u>www.locaterodeo.com</u>

Locate Excellence: <u>www.locateexcellence.com</u>

Southeast Underground Facilities Protection Council: <a href="www.seufpc.com">www.seufpc.com</a>